Versão elaborada para orientação dos estabelecimentos que irão se registrar no<br>Sistema CFMV/CRMVs

# **Manual para Registro e Cadastro de Estabelecimentos**

Núcleo de Apoio aos Regionais /NAR<br>CFMV Versão 1.0  $26/12/2022$ 

### **SUMÁRIO**

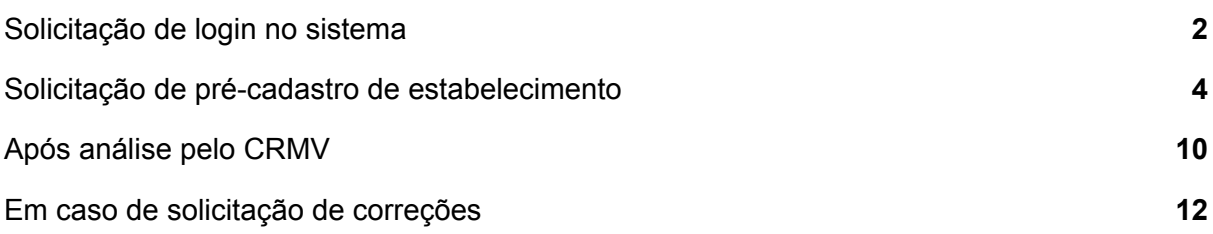

### <span id="page-2-0"></span>Solicitação de login no sistema

**1.** Acesse o sistema pelo link <https://app.cfmv.gov.br/usuario/login> , e clique em "Cadastre-se".

**2.** Selecione o tipo de inscrição "Estabelecimento/Produtor rural/Evento".

**3.** Informe os dados solicitados e senha de acordo com o descrito, clique em cadastrar.

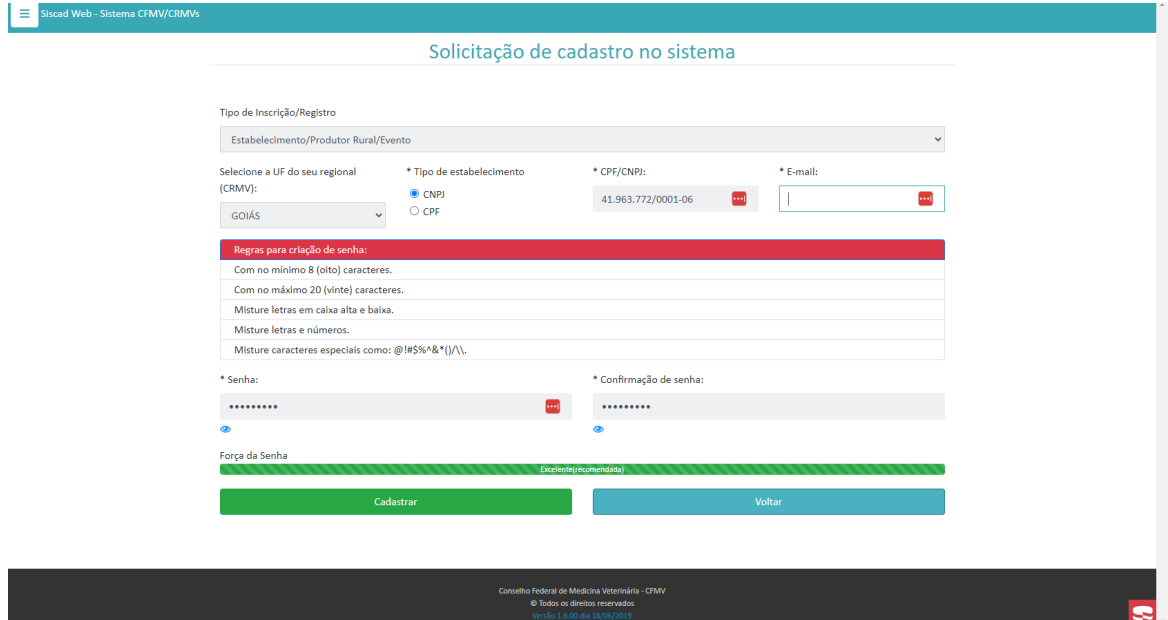

**4.** Será remetido um e-mail para sua caixa de entrada para validação do cadastro.

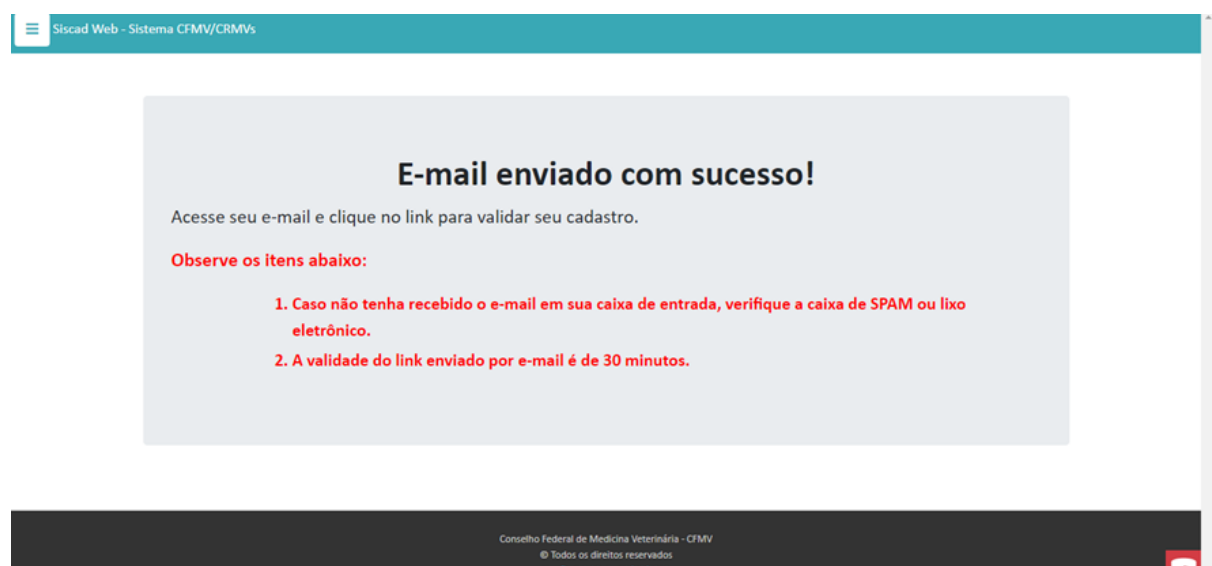

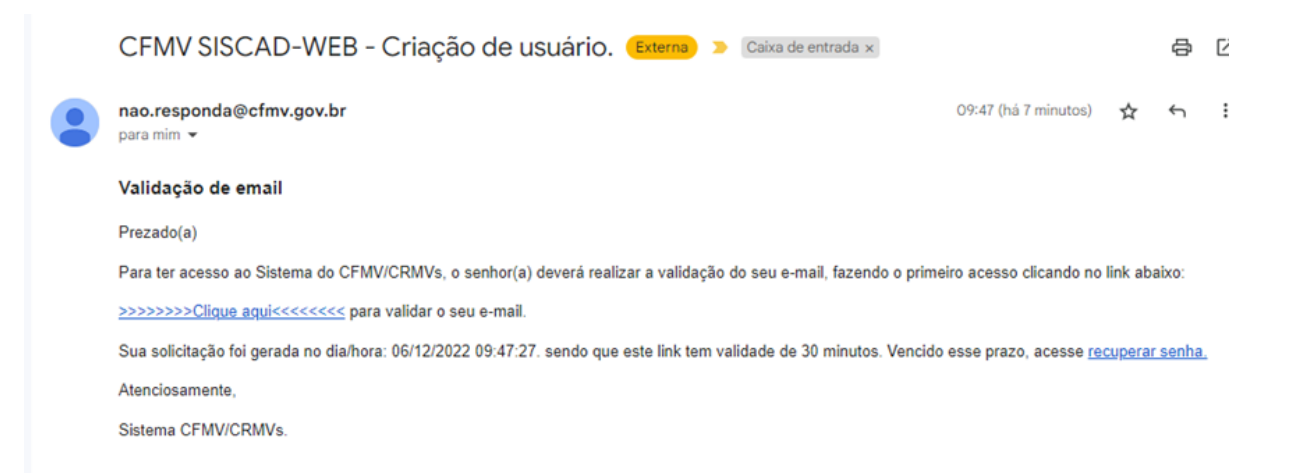

#### **5.** Após validação do e-mail, a tela de login será aberta automaticamente.

Email do usuário validado com sucesso! Clique no link para realizar seu cadastro Você será redirecionado para a pagina em 3 segundos.

Conselho Federal de Medicina Veterinária - CFMV<br>© Todos os direitos reservados

### <span id="page-4-0"></span>Solicitação de pré-cadastro de estabelecimento

**1.** Será necessário acessar o sistema de cadastro e fazer o login com a senha definida. <https://app.cfmv.gov.br/usuario/login>

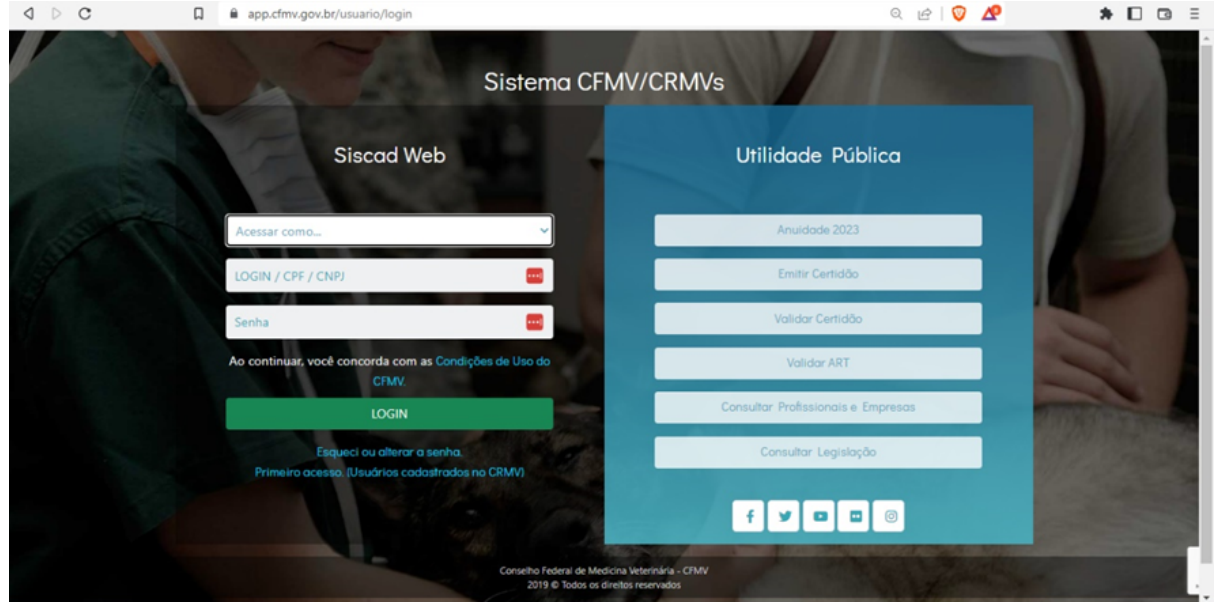

**2.** Antes de logar no sistema e iniciar sua solicitação, é importante estar de posse dos documentos digitais e/ou digitalizados necessários. Dê preferência aos documentos digitais, passíveis de conferência online, para que não seja necessário seu comparecimento para apresentação dos documentos físicos.

#### *Em caso de estabelecimentos constituídos no CNPJ:*

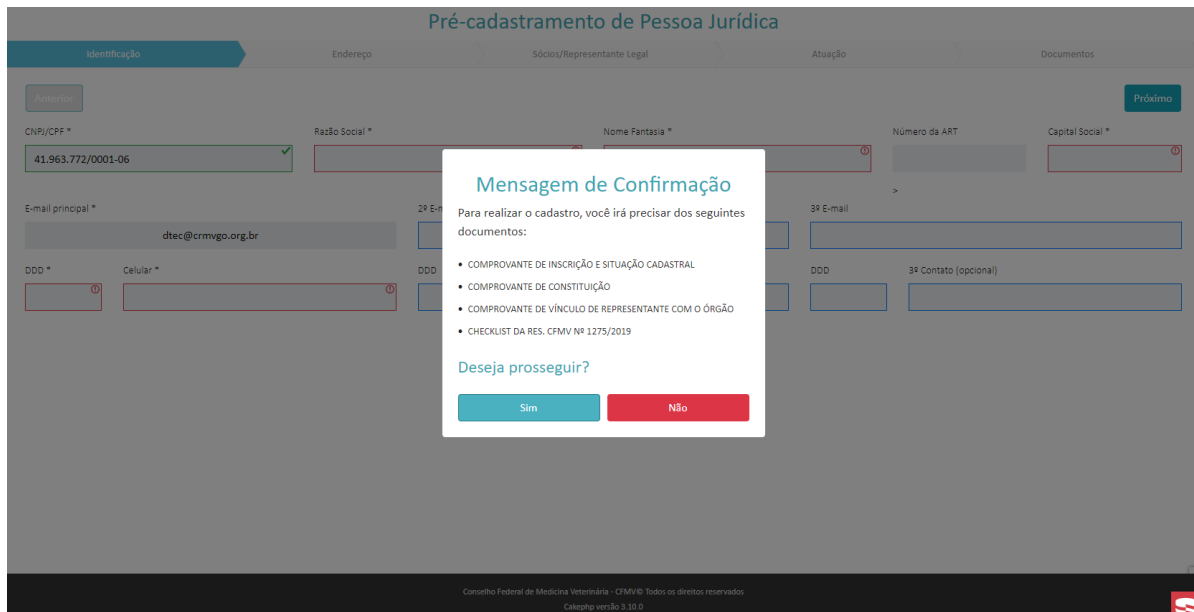

#### Confira a lista:

Comprovante de inscrição e situação cadastral. Um documento que pode ser apresentado é o relatório da Receita Federal.

[https://solucoes.receita.fazenda.gov.br/Servicos/cnpjreva/Cnpjreva\\_Solicitacao.asp](https://solucoes.receita.fazenda.gov.br/Servicos/cnpjreva/Cnpjreva_Solicitacao.asp)

Comprovante de constituição, a depender do enquadramento da empresa; pode ser:

>> Cópia autenticada do Contrato Social e última alteração contratual, ou:

>> Em caso de Firma Individual: Declaração de Firma Individual;

>> Em caso de Cooperativa: Estatuto e Ata;

>> Em caso de Sindicato: Carta Sindical ou outro documento equivalente;

>> Em caso de órgão da administração pública, Lei, Resolução, Portaria de criação ou outro documento equivalente.

>> Em caso de consultório veterinário no CPF, comprovante do CPF.

Quando órgão público, é necessário apresentação de documento que comprove o vínculo do representante com o órgão, normalmente uma portaria.

Para os estabelecimentos veterinários (clínica; consultório; hospital; ambulatório), também é necessário envio da declaração do Responsável técnico, assegurando que o estabelecimento cumpre a Resolução CFMV nº 1275/19. Este documento é disponibilizado no site dos CRMV. Deve ser preenchido e assinado pelo RT.

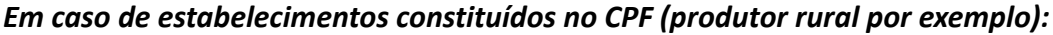

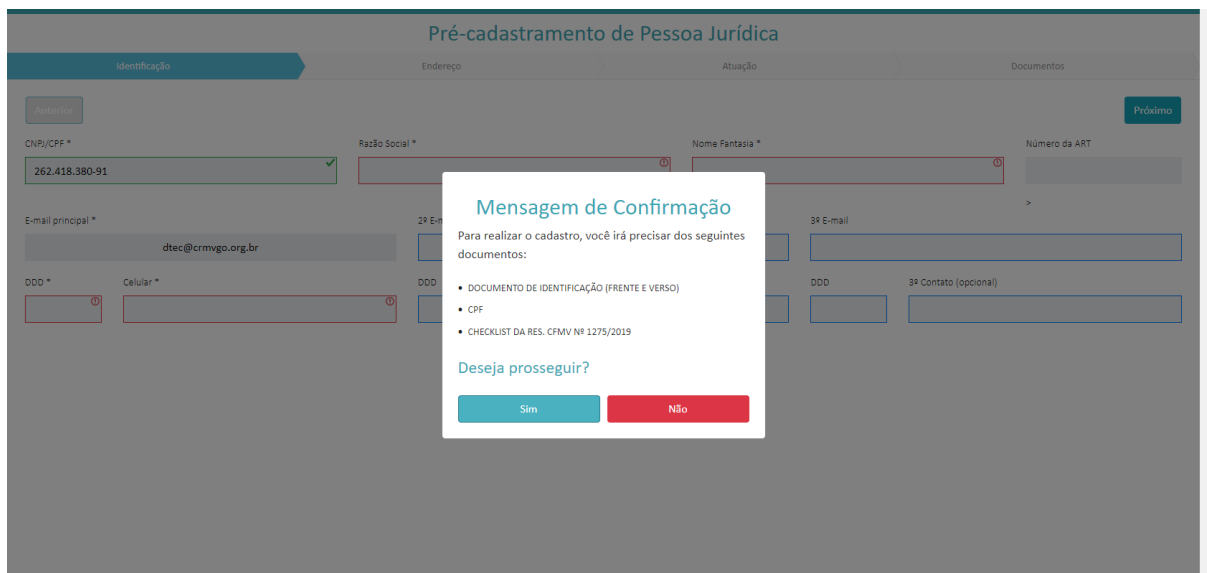

Documento de identificação (frente e verso).

Comprovante do CPF, caso não tenha no documento de identificação encaminhado.

<https://servicos.receita.fazenda.gov.br/Servicos/CPF/ConsultaSituacao/ConsultaPublica.asp>

Para casos de consultório no CPF, também é necessário envio da declaração do Responsável técnico, assegurando que o estabelecimento cumpre a Resolução CFMV nº 1275/19. Este documento é disponibilizado no site dos CRMV. Deve ser preenchido e assinado pelo RT.

**3.** Abrirá uma página informando dos documentos necessários, faça a conferência e dê seguimento na solicitação. Em caso de produtor rural, desconsiderar o documento "Checklist da Resolução CFMV 1275".

**4.** Inicie o preenchimento com os dados solicitados. Aqueles que estão com asterisco (\*) são obrigatórios. Caso já tenha contrato de Anotação de Responsabilidade Técnica com profissional homologado, informar o número da ART. Caso ainda não, deixar campo em branco. Clicar em "próximo".

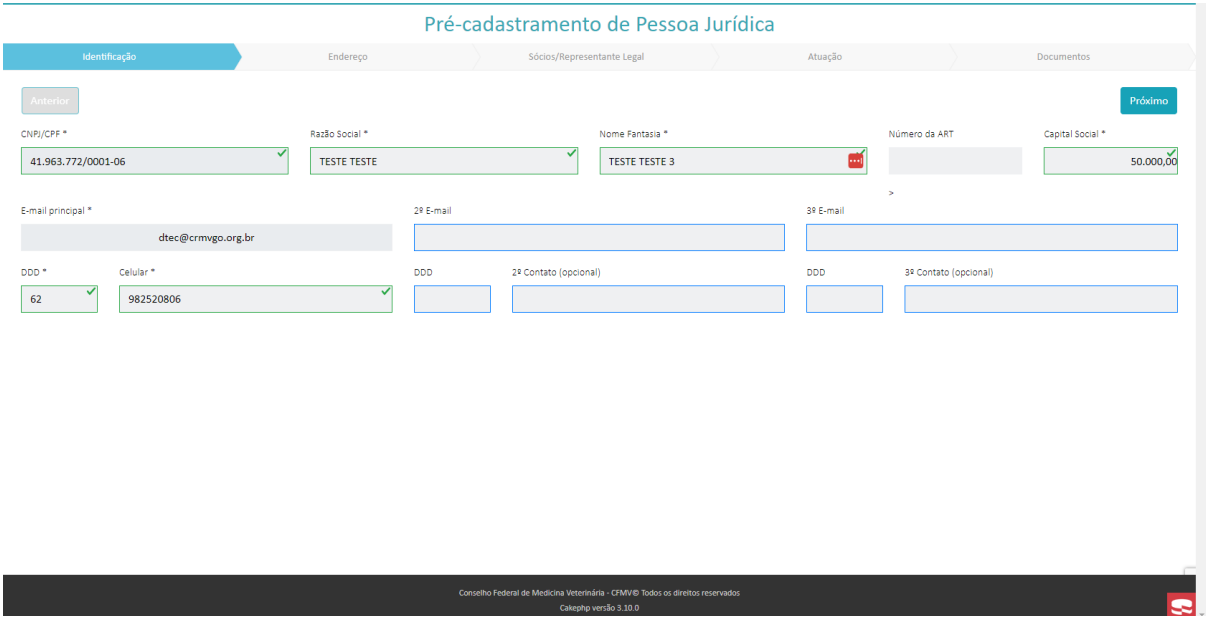

**5.** Na aba "Endereço" informar os dados do endereço do estabelecimento e de correspondência, caso sejam diferentes. Caso o endereço seja o mesmo, basta marcar "sim". Caso seja diferente, marcar não e informar novo endereço. Lembrando que o endereço principal deve ser o do estabelecimento, independentemente de ser meio rural ou urbano. Caso não seja possível receber correspondências nesse endereço, principalmente aqueles em meio rural, deverá preencher um endereço de correspondência. Importante lembrar que a maioria das correspondências encaminhadas pelo CRMV são com aviso de recebimento, logo a importância de se cadastrar um endereço que tenha alguém para receber as correspondências. Clicar em "próximo".

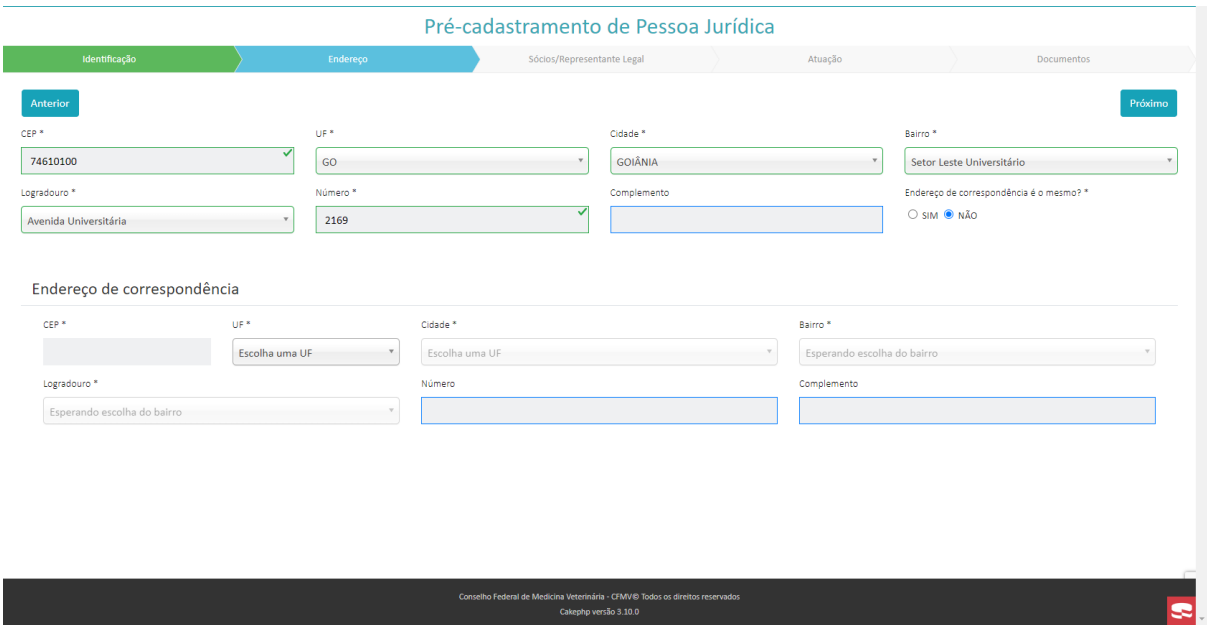

**6.** Na aba "Sócios/Representante Legal" deverá clicar em "adicionar sócio/representante legal". Adicionar quantos forem necessários. Clicar em "próximo". Esta aba não aparecerá quando o estabelecimento for constituído sob CPF.

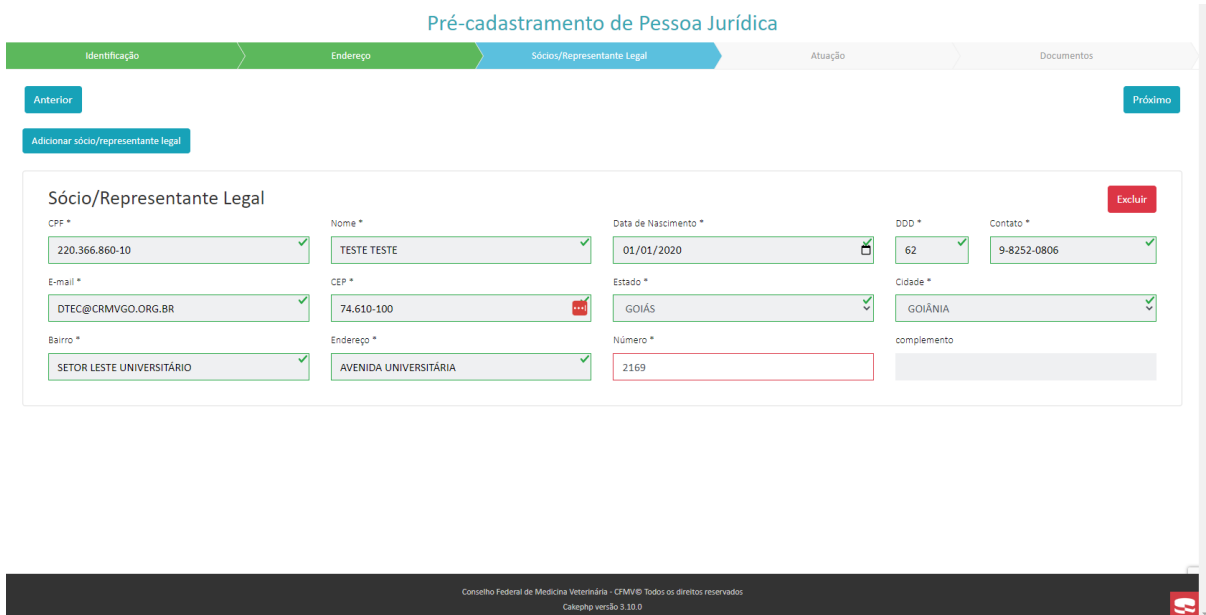

**7.** Na aba "Atuação", escolher quais atividades o estabelecimento irá desempenhar. Escolher quantas forem necessárias, conforme documento de constituição do estabelecimento. Clicar em "Próximo".

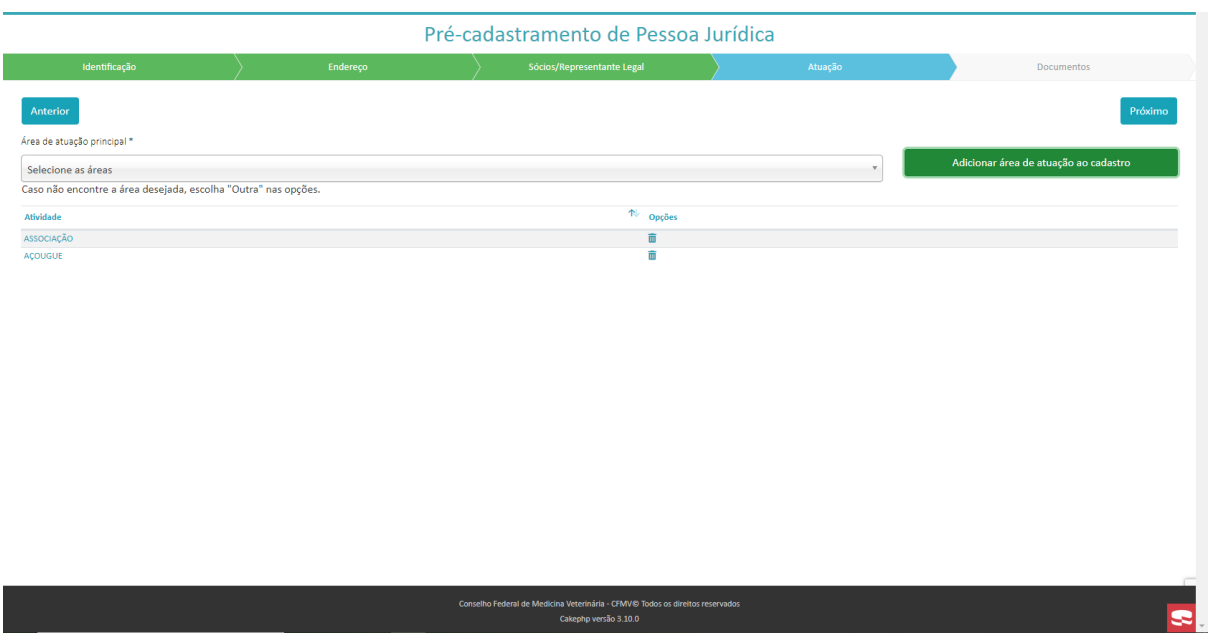

**8.** Na aba "Documentos" fazer a marcação da caixa de seleção mostrada na imagem abaixo.

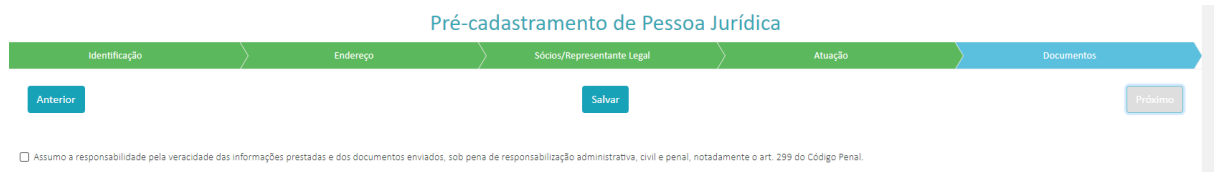

**9.** Após a marcação, é necessário fazer a inclusão de todos os documentos informados nesta página. Basta clicar em "cadastrar documento", selecionar qual documento irá inserir, clicar em escolher arquivo, clicar em "inserir arquivo". Inclua apenas os documentos necessários para o tipo de estabelecimento. Clicar em "salvar". Será informado que os dados serão analisados pelo CRMV.

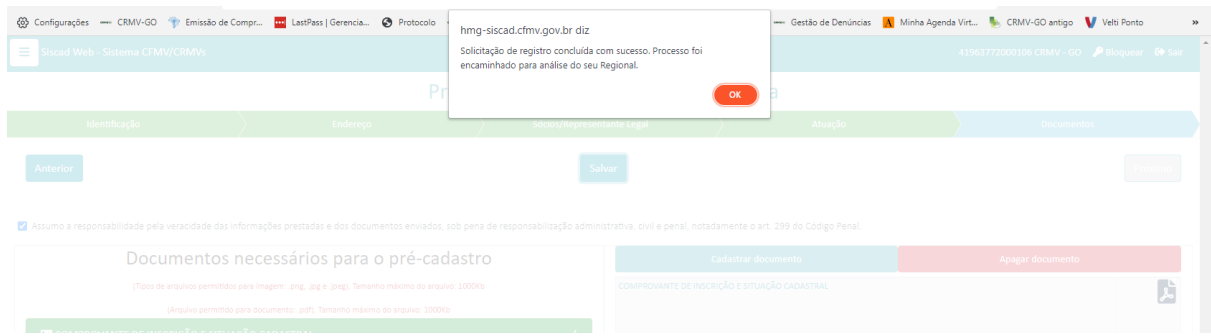

**10.** Concluída a solicitação, os dados ficarão em análise pelo CRMV. É possível fazer o acompanhamento pelo sistema.

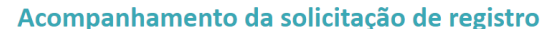

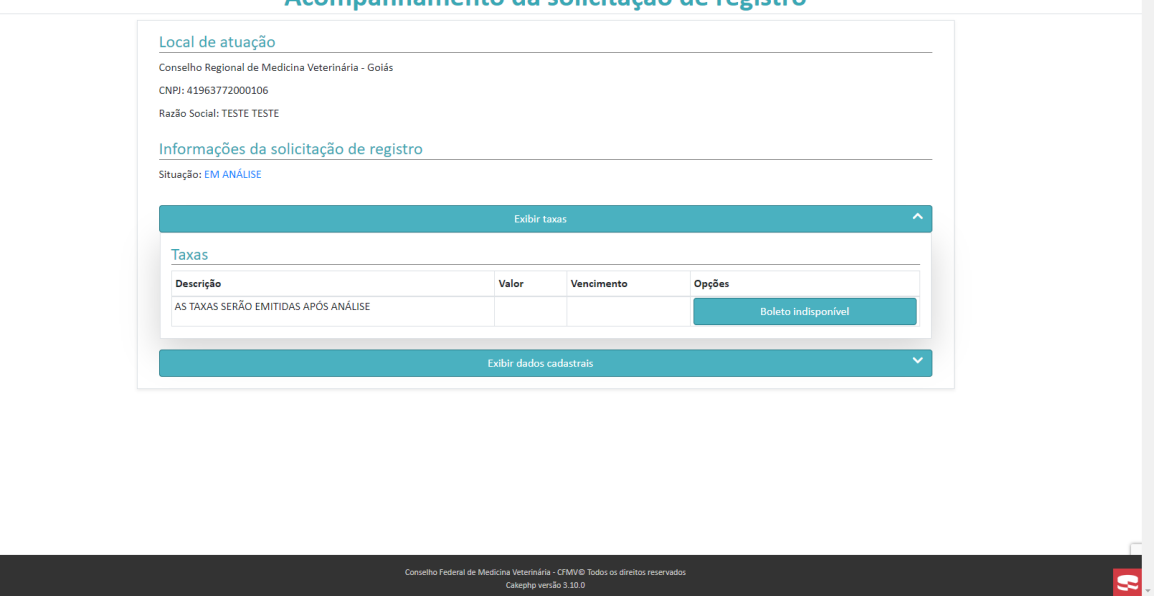

**11.** O requerente receberá um e-mail de confirmação da realização da solicitação. Assim que analisado, será comunicado por e-mail, caso haja pendência ou o boleto seja liberado.

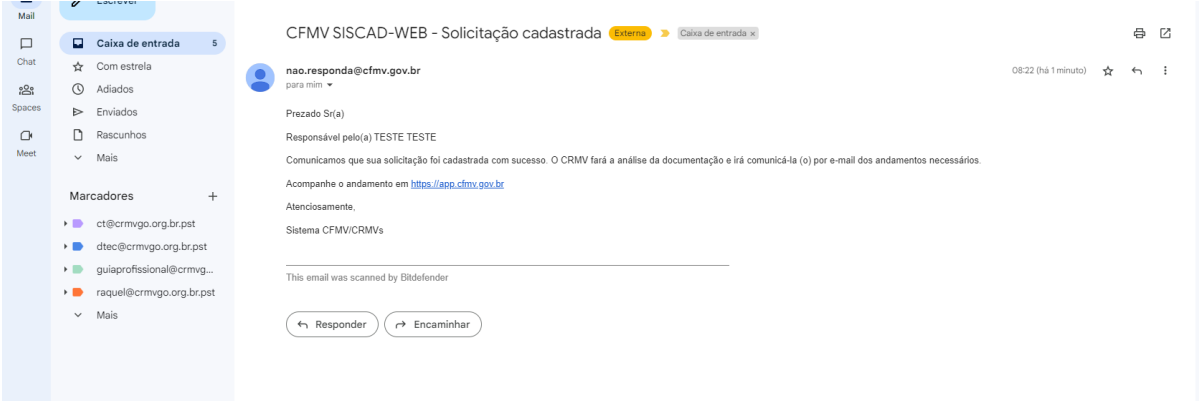

# <span id="page-10-0"></span>Após análise pelo CRMV

**1.** O CRMV fará análise das informações e documentos remetidos, e caso seja necessário certificar a veracidade de algum deles, o regional poderá solicitar que compareça para apresentação do documento ou envie cópia autenticada pelo correio.

**2.** Estando todos os dados e documentos de acordo, o regional gerará as taxas devidas para pagamento, sendo comunicado por e-mail. Basta acessar o sistema para retirar o boleto para pagamento. Pode acontecer de antes da geração do boleto, o CRMV solicitar a inserção da ART no sistema, sendo feita pelo profissional contratado, caso não tenha sido feita antes.

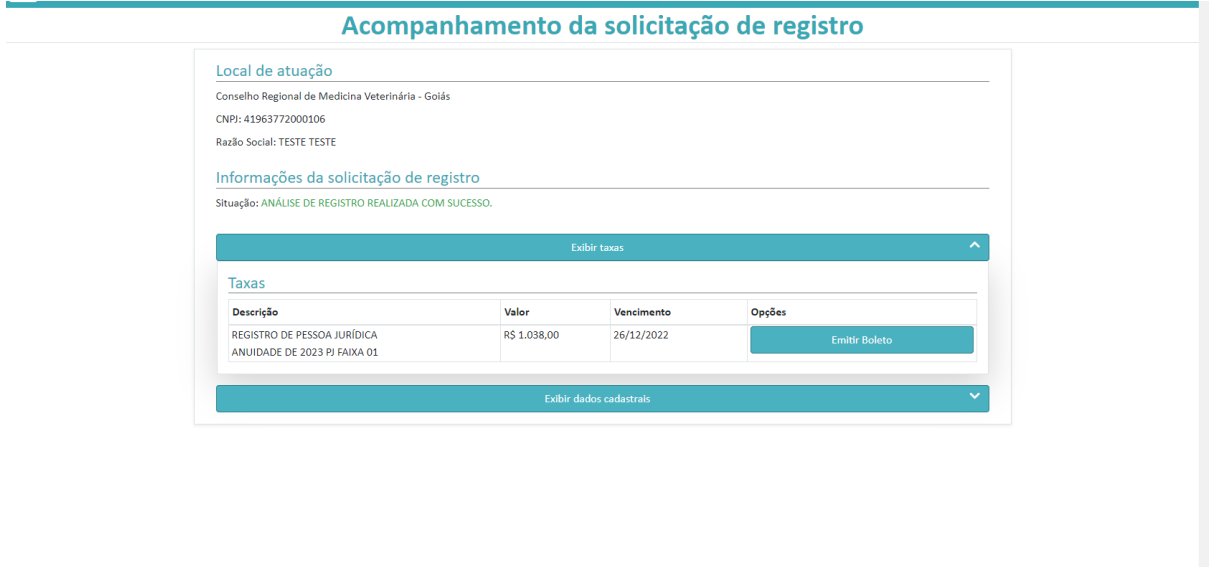

**3.** Sendo feito o pagamento, o empresário será comunicado por e-mail sobre a liberação do certificado de registro disponível para impressão.

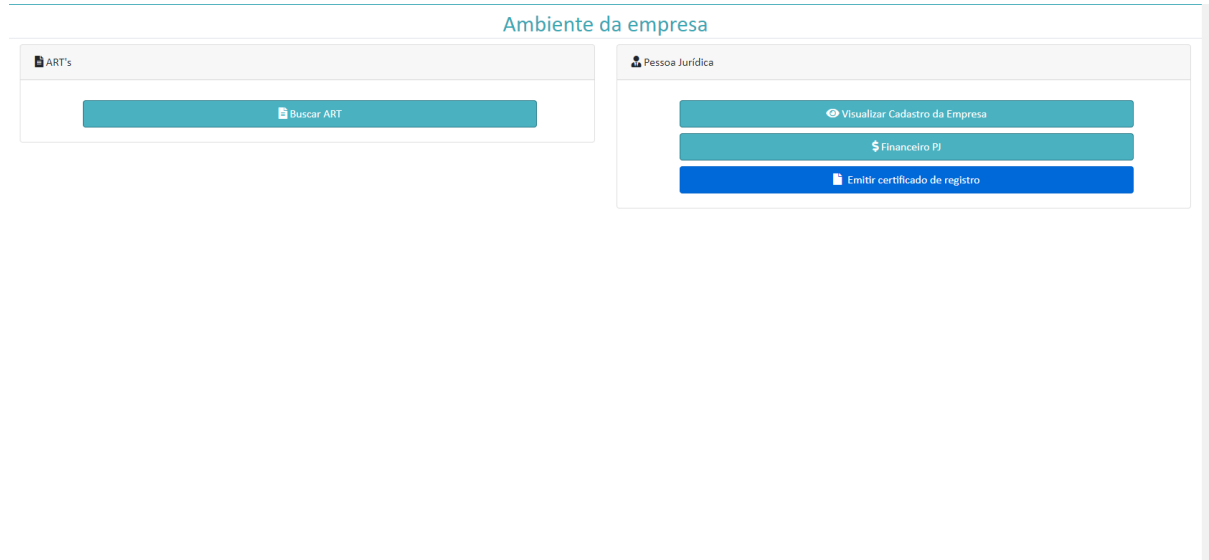

### **[Importante](https://www.crmv-pr.org.br/uploads/pagina/arquivos/manual-cadastrar-nova-ART..pdf)**

O Certificado de Registro deverá ser fixado em local visível juntamente com o contrato de ART homologado e assinado pelo contratado e contratante. Para os estabelecimentos cadastrados não haverá expedição de Certificado de Registro.

# <span id="page-12-0"></span>Em caso de solicitação de correções

**1.** Após finalizar o preenchimento do registro, o CRMV poderá solicitar correções. No caso abaixo, o documento de constituição estava errado. Assim, o solicitante será comunicado por e-mail do que será necessário tomar de providências.

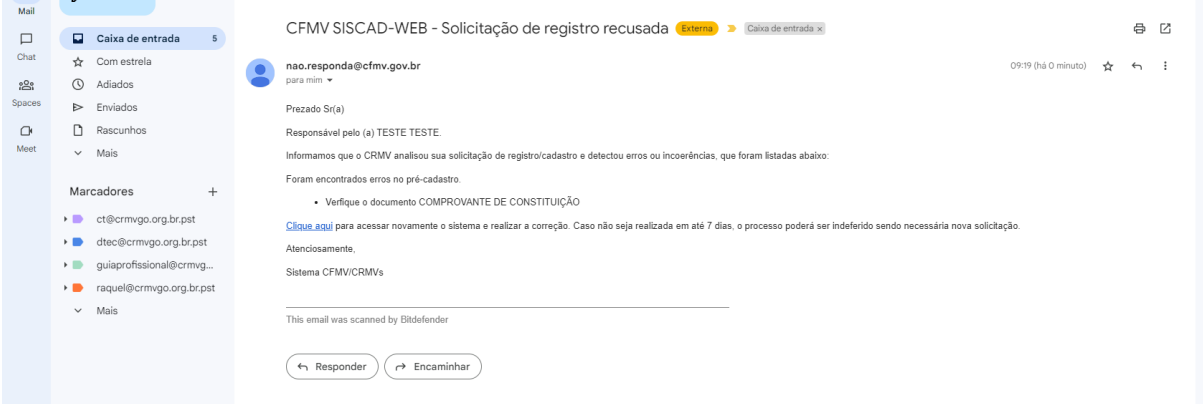

**2.** Acessando o siscad web para fazer as correções, clicar em "Corrigir pré-cadastro".

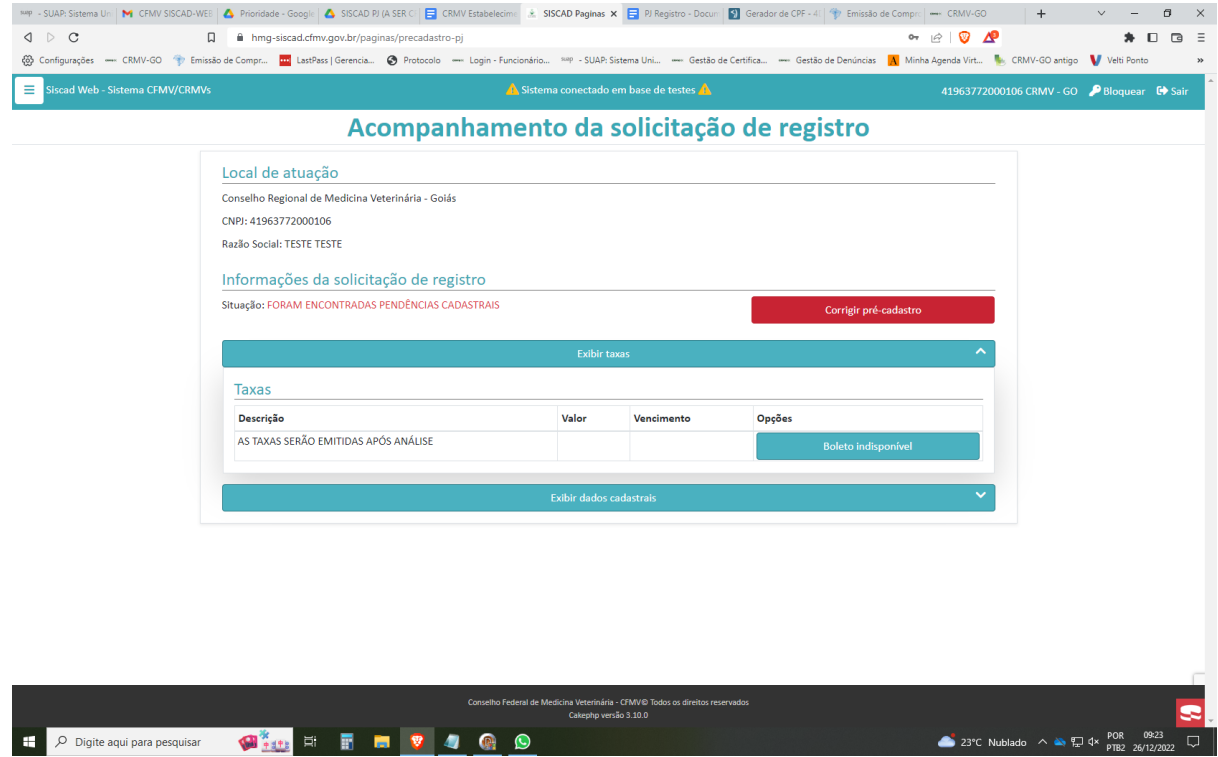

**3.** Na página com os dados do estabelecimento, são destacados quais os campos ou documentos necessitam de correção, podendo ir direto para as abas que precisam de correção. Nesse caso, como é o documento de constituição, o empresário iria direto na aba "documentos", clica no documento a ser apagado, e depois insere o novo documento corrigido.

Pré-cadastramento de Pessoa Jurídica

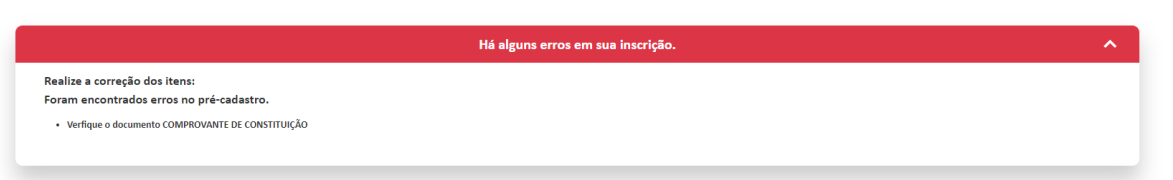

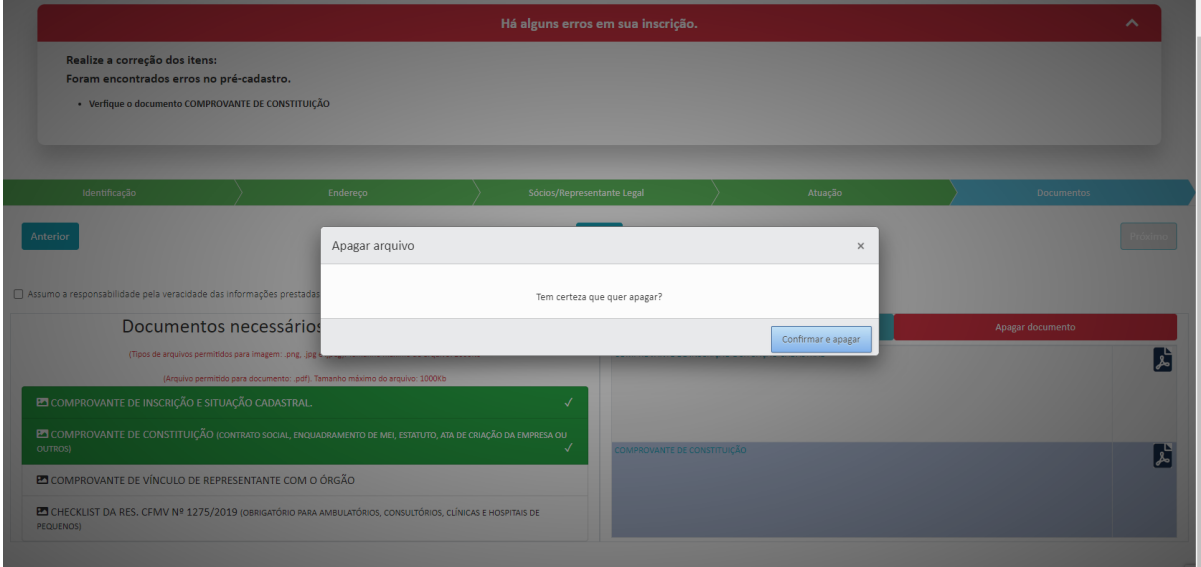

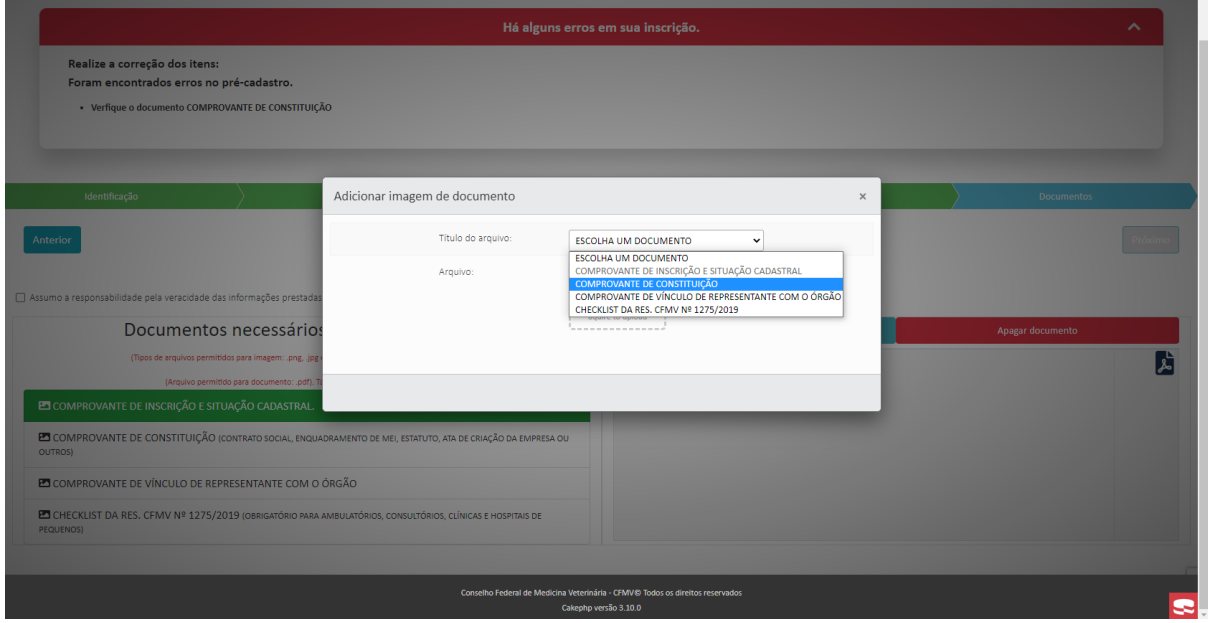

**4.** Após inserir ou alterar os dados ou documentos necessários, marcar novamente a caixa de seleção de veracidade dos dados e salvar.

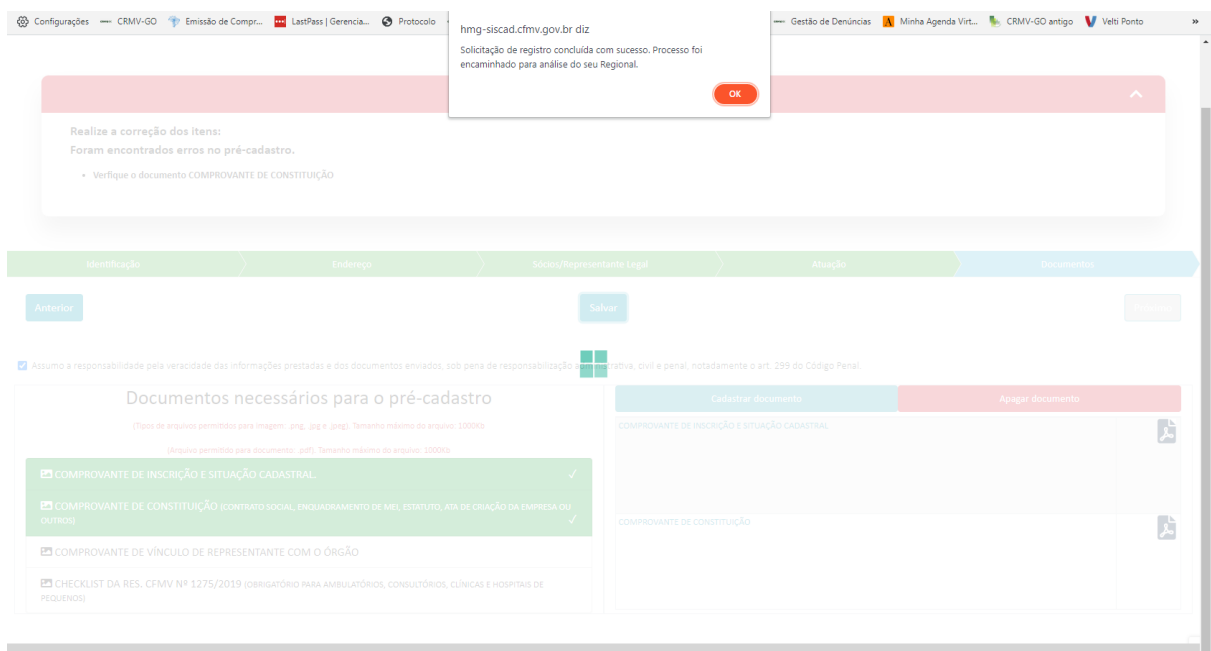

**5.** Após atualização dos dados necessários, o CRMV fará nova análise da solicitação. Estando corretos, o boleto para pagamento das taxas será disponibilizado.

**6.** Sendo feito o pagamento, o empresário será comunicado por e-mail da homologação do registro do estabelecimento, sendo liberado o certificado de registro para impressão (para casos de registro).

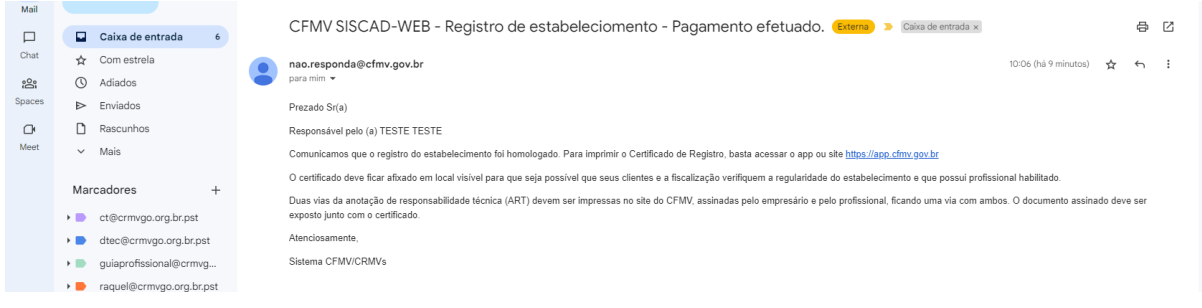

### **[Importante](https://www.crmv-pr.org.br/uploads/pagina/arquivos/manual-cadastrar-nova-ART..pdf)**

O Certificado de Registro deverá ser fixado em local visível juntamente com o contrato de ART homologado e assinado pelo contratado e contratante. Para os estabelecimentos cadastrados não haverá expedição de Certificado de Registro.

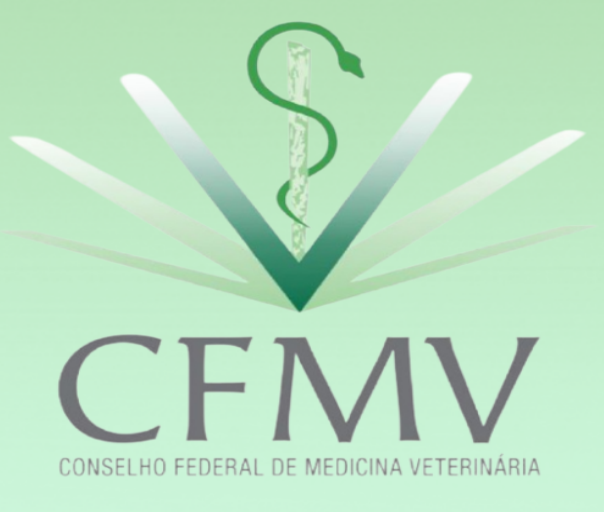

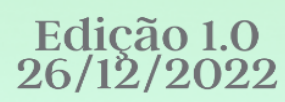